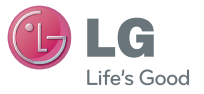

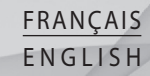

 **Guide de l'utilisateur**

# LG-P350

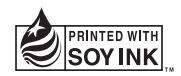

 $C$ <sub>60168</sub><sup>O</sup>

**P/N : MFL67159945 (1.0) G www.lg.com**

#### **LINEATEC**

**Phone: +212 5 37 68 95 00 Fax: +212 5 37 67 10 40**

105 Avenue Fal Ould Oumeir No1- Agdal - Rabat

#### **CETELEC**

**Phone: +212 5 22 27 07 90 Fax: +212 5 22 27 50 03**

5, Rue Albouhtouri, Casa Anfa- Casablanca-

Bluetooth QD ID B017379

## LG-P350 Guide de l'utilisateur (+) LG

- Selon l'opérateur et la version du logiciel que vous utilisez, il est possible que certaines informations contenues dans ce manuel ne s'appliquent pas à votre téléphone.
- Dans la mesure où son écran tactile est utilisé comme clavier, ce téléphone n'est pas recommandé pour les personnes malvoyantes.
- Copyright ©2011 LG Electronics, Inc. Tous droits réservés. LG et le logo LG sont des marques déposées de LG Group et de ses structures annexes. Toutes les autres marques commerciales appartiennent à leurs propriétaires respectifs.
- Google™, Google Maps™, Gmail™, YouTube™, Google Talk™ and Android Market™ sont des marques commerciales de Google, Inc.

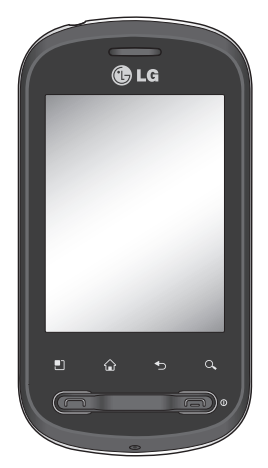

Félicitations ! Vous venez de faire l'acquisition du LG-P350, un téléphone portable sophistiqué et compact conçu par LG pour tirer parti des toutes dernières technologies de communication mobile numérique.

### Avertissement

En cas de problème avec votre téléphone, consultez cette section avant de rapporter votre téléphone pour le faire réparer ou d'appeler l'assistance clientèle.

#### 1. Mémoire téléphone

Lorsqu'il reste moins de 10 % d'espace disponible dans la mémoire du téléphone, ce dernier ne peut plus recevoir de nouveaux messages. Vous devez alors vérifier l'état de la mémoire de votre téléphone et supprimer certaines données (des applications ou des messages, par exemple) pour libérer de l'espace.

#### **Gestion d'une application**

- Dans l'écran d'accueil, **1**  appuyez sur l'onglet **Applications** et sélectionnez **Paramètres**  > **Applications** > **Gérer les applications** .
- Lorsque toutes les **2**  applications sont affichées, accédez à l'application que

vous souhaitez désinstaller et sélectionnez-la.

Appuyez sur **Désinstaller 3** et sur OK pour désinstaller l'application de votre choix.

#### 2. Optimisation de l'autonomie de la batterie

Vous pouvez prolonger l'autonomie de la batterie en désactivant les fonctions dont l'exécution en tâche de fond n'est pas nécessaire. Vous pouvez également contrôler le niveau de la batterie utilisé par les ressources système et les applications.

#### **Prolongation de l'autonomie de la batterie**

- Désactivez les

radiocommunications dont vous n'avez pas besoin. Si vous n'utilisez pas les fonctions Wi-Fi, Bluetooth et GPS, désactivez-les.

- Réduisez la luminosité de l'écran et définissez un délai

### Avertissement

de mise en veille plus court.

- Désactivez la synchronisation automatique de diverses applications, notamment Gmail, Google Agenda et Google Contacts.
- Certaines applications que vous avez téléchargées peuvent diminuer l'autonomie de la batterie.

#### **Vérification du niveau de charge de la batterie**

- 1 Dans l'écran d'accueil, appuyez sur l'onglet **Applications** et sélectionnez **Paramètres** > **Applications** > **Gérer les applications**.
- L'état de la batterie (charge **2**  et décharge) et le niveau (exprimé en pourcentage) sont affichés en haut de l'écran.

#### **Vérification et contrôle des ressources utilisées par la batterie**

- 1 Dans l'écran d'accueil, appuyez sur l'onglet **Applications** et sélectionnez **Paramètres > À propos du téléphone > Utilisation de la batterie.**
- L'autonomie de la batterie est **2**  affichée en haut de l'écran. Grâce à cette indication, vous pouvez vérifier si vous êtes branché à une source d'alimentation, connaître le temps d'utilisation sans source d'alimentation et la durée d'autonomie de la batterie lors de la dernière utilisation. Les applications et services nécessitant un fonctionnement avec batterie sont répertoriés à l'écran et classés dans l'ordre décroissant en fonction des ressources utilisées.

#### 3. Installation d'un système d'exploitation Open Source

Si vous installez un système d'exploitation Open Source sur votre téléphone et que vous n'utilisez pas le système fourni par le fabricant, cela risque de provoquer des dysfonctionnements.

 **AVERTISSEMENT :** Si vous installez et utilisez un système d'exploitation autre que celui fourni par le fabricant, votre téléphone ne sera plus couvert par la garantie.

A **AVERTISSEMENT** : Pour protéger votre téléphone et les données personnelles qu'il contient, téléchargez des applications uniquement depuis des sources sécurisées, telles qu'Android Market™. Si certaines applications ne sont pas installées correctement sur votre téléphone, il se peut que ce dernier ne fonctionne pas normalement ou qu'une erreur grave se produise. Vous devrez alors désinstaller ces applications et supprimer l'ensemble des données et paramètres du téléphone.

#### 4. Utilisation du schéma de déverrouillage

Définissez le schéma de déverrouillage pour sécuriser le téléphone.

Grâce à cette option, vous pouvez afficher une série d'écrans qui vous aidera à dessiner un schéma de déverrouillage de l'écran.

### Avertissement

Sur l'écran d'accueil, appuyez sur l'onglet Applications, puis sélectionnez **Paramètres** > **Sécurité et localisation** > **Verrouillage de l'écran** > **Schéma**.

Suivez les instructions à l'écran pour définir un schéma de déverrouillage de l'écran. Appuyez sur OK pour continuer.

 **AVERTISSEMENT :** Soyez prudent si vous décidez d'utiliser un verrouillage par schéma. Veillez à ne pas oublier le schéma de déverrouillage que vous avez défini. Vous disposez de 5 chances pour saisir le bon Schéma de déverrouillage, Code PIN ou Mot de passe. Après 5 tentatives de déverrouillage, vous devrez attendre 30 secondes avant de pouvoir réessayer.

#### **Si vous avez oublié votre schéma de déverrouillage, votre code PIN ou votre mot de passe :**

Si vous avez créé un compte Google sur le téléphone, appuyez sur le bouton Schéma oublié. Pour débloquer le téléphone, vous devez ensuite vous connecter à l'aide de votre compte Google. Si vous n'avez pas créé de compte Google sur le téléphone ou si vous l'avez oublié, il vous faut effectuer une réinitialisation matérielle.

**Attention** : Si vous effectuez une réinitialisation matérielle, toutes les applications et données utilisateur seront supprimées. Veillez à sauvegarder vos données importantes avant d'effectuer une réinitialisation matérielle.

#### 5. Utilisation du mode sécurisé et de la réinitialisation matérielle

**Utilisation du mode sécurisé**

- **\* Pour résoudre un dysfonctionnement de votre téléphone**
- Éteignez votre téléphone **1**  portable et rallumez-le. Pendant que votre téléphone redémarre, appuyez sur la touche Envoyer et maintenezla enfoncée lorsque le logo Android s'affiche. Votre téléphone redémarre alors, puis affiche l'écran d'accueil et le message « Safe mode » (Mode sécurisé) dans l'angle inférieur gauche.
- **\* Utilisation de la réinitialisation matérielle (réinitialisation d'usine)**

Si la procédure précédente ne permet pas de restaurer les paramètres d'origine de votre téléphone, utilisez la fonction de **réinitialisation matérielle** .

- 1 Retirez puis réinsérez la batterie.
- Maintenez les touches **2**  suivantes enfoncées pendant plus de 10 secondes : **touche Marche-Arrêt/Verrouillage, touche Envoyer et touche Volume bas.**
- Lorsque le téléphone **3** s'allume, relâchez ces touches.

### **AVERTISSEMENT**

Si vous effectuez une réinitialisation matérielle, toutes les applications et données utilisateur seront supprimées. Veillez à sauvegarder vos données importantes avant d'effectuer une **réinitialisation matérielle** .

#### 6. Connexion aux réseaux Wi-Fi

Pour utiliser la fonction Wi-Fi sur votre téléphone, vous devez accéder à une borne Wi-Fi,

### Avertissement

aussi appelée « point d'accès sans fil ». Certaines bornes sont libres d'accès et permettent de se connecter en toute simplicité. D'autres bornes Wi-Fi sont masquées ou appellent d'autres fonctions de sécurité. Pour s'y connecter, le téléphone doit être configuré.

Désactivez la fonction Wi-Fi lorsque vous ne l'utilisez pas afin de prolonger l'autonomie de la batterie.

#### **Activation de la fonction Wi-Fi et connexion à un réseau Wi-Fi**

- 1 Dans l'écran d'accueil, appuyez sur l'onglet **Applications** et sélectionnez **Paramètres > Connexions sans fil > Paramètres Wi-Fi**.
- Appuyez sur **Wi-Fi** pour **2**  activer cette fonction et lancer la recherche des réseaux Wi-Fi disponibles.
- La liste des réseaux Wi-Fi disponibles s'affiche. Une icône de verrouillage permet

d'identifier les réseaux sécurisés.

- Appuyez sur un réseau pour **3**  établir la connexion.
- Si le réseau est ouvert, un message vous invite à confirmer votre choix en appuyant sur **Se connecter**.
- Si le réseau est sécurisé, vous êtes invité à saisir un mot de passe ou d'autres identifiants de connexion. (Contactez votre administrateur réseau pour plus de détails.)
- Dans la barre d'état, **4**  différentes icônes indiquent l'état du réseau Wi-Fi.

#### 7. Utilisation d'une carte **MicroSD**

Les images, les fichiers musicaux et vidéo peuvent être enregistrés sur la mémoire externe uniquement.

Avant d'utiliser l'appareil photo intégré, vous devez insérer une carte mémoire MicroSD dans

votre téléphone.

Si vous n'insérez pas de carte mémoire, vous ne pourrez pas enregistrer vos photos et vidéos.

#### **AVERTISSEMENT :**

N'insérez pas et ne retirez pas la carte mémoire lorsque le téléphone est allumé. Vous risqueriez d'endommager la carte mémoire ainsi que votre téléphone et d'altérer les données stockées sur la carte mémoire. Pour retirer la carte mémoire en toute sécurité, sélectionnez **Écran d'accueil > Applications > Paramètres > Carte SD et mémoire > Désactiver la carte SD.**

#### 8. Lancement et changement d'applications

Exécuter plusieurs tâches à la fois est un véritable jeu d'enfant avec Android : les applications ouvertes continuent de fonctionner même lorsqu'un

autre programme est lancé. Plus besoin de quitter une application avant d'en ouvrir une autre. Vous pouvez utiliser plusieurs applications en cours d'exécution et passer d'un programme à un autre. Android gère chaque application en les interrompant et en les lançant en fonction des besoins de l'utilisateur pour éviter que les applications en veille sollicitent des ressources inutilement.

#### **Arrêt d'une application en cours d'utilisation**

- Sur l'écran d'accueil, appuyez **1**  sur l'onglet **Applications** et sélectionnez **Paramètres** > **Applications** > **Gérer les applications > Appl. en cours** .
- Accédez à l'application de **2** votre choix, puis appuyez sur **Forcer l'arrêt** pour cesser d'utiliser ce programme.

### Avertissement

#### **ASTUCE Retour aux applications récemment utilisées**

- Maintenez la touche Accueil enfoncée ; un écran s'affiche alors, répertoriant les applications utilisées récemment.

#### 9. Copier LG PC Suite à partir de la carte SD

LG PC Suite IV est un programme qui vous permet de connecter votre téléphone portable à votre PC grâce à un câble USB de transmission des données pour que vous puissiez utiliser les fonctionnalités de votre téléphone portable sur votre ordinateur.

#### **Fonctionnalités principales de LG PC Suite IV**

• Création, modification et suppression des données sur votre téléphone en toute simplicité.

- Synchronisation des données entre un PC et un téléphone (contacts, calendrier, messages SMS, marquepages, journal des appels).
- Transfert facile des fichiers multimédia (photos, vidéos, musique) grâce à un simple glisser-déposer entre votre PC et votre téléphone.
- Transfert des messages d'un téléphone à un PC.
- Utilisation de votre téléphone comme modem.
- Mise à jour logicielle sans perte de données.

#### **Installer LG PC Suite depuis votre carte mémoire MicroSD.**

Insérez la carte mémoire **1**  MicroSD dans votre téléphone. (Il se peut qu'elle soit déjà insérée dans votre téléphone.)

- Avant de connecter le câble **2**  de données USB, assurezvous que le mode **Stockage de masse** soit activé sur votre téléphone. (Dans le menu Applications, choisissez **Paramètres > Carte SD et mémoire** et cochez la case **De stockage de masse.)**
- Connectez votre téléphone à **3**  votre PC grâce à un câble de données USB.
- Faites glisser l'icône USB **4**  de la barre d'état.
	- Choisissez Connexion USB et mettez votre périphérique USB sous tension.
	- Vous pouvez afficher le contenu du stockage de masse sur votre PC et transférer des fichiers.
- Copiez le dossier **5 'LGPCSuiteIV'** de votre périphérique de stockage de masse sur votre PC.
	- Exécutez le fichier « LGInstaller.exe » sur

votre PC et suivez les instructions.

\* Une fois LG PC Suite IV installé, désactivez le mode Stockage de masse uniquement pour exécuter LG PC Suite IV.

**REMARQUE :** Ne déplacez ni ne supprimez aucun autre fichier de programme sur votre carte mémoire. Cela pourrait altérer les applications pré-installées sur votre téléphone.

#### 10. Connexion du téléphone à un ordinateur via USB

**REMARQUE** : Pour synchroniser votre téléphone et votre PC à l'aide du câble USB, vous devez installer le programme LG PC Suite sur votre PC. Vous pouvez télécharger ce programme sur le site Web LG (www.lg.com). Rendez-vous à l'adresse http:// www.lg.com et sélectionnez votre région, votre pays et la langue de votre choix. Rendez-vous sur le site Web LG pour obtenir plus

### Avertissement

d'informations. PC Suite est fourni avec votre carte MicroSD. Vous n'avez qu'à copier le fichier sur votre PC.

#### **LG-P350 ne prend pas en charge :**

- Connexion PC via Bluetooth
- LG Air Sync (Web Sync, R-Click)
- OSP (On Screen Phone)
- Agenda des tâches
- Mémo
- Application Java

Le guide d'utilisateur de PC Suite IV s'affiche dans le menu une fois le logiciel PC Suite IV installé.

Utilisez le câble USB fourni **1**  avec votre téléphone pour connecter le téléphone à un port USB de votre ordinateur. Vous recevez alors une notification qui vous avertit que le câble USB est bien branché.

- Ouvrez la barre de notification **2**  et appuyez sur Connecté avec un câble USB.
- Appuyez sur **« Activer le 3 périphérique de stockage USB »** pour confirmer le transfert des fichiers entre la carte MicroSD de votre téléphone et l'ordinateur.

Lorsque le téléphone est connecté en tant que périphérique de stockage USB, vous recevez une notification. La carte MicroSD de votre téléphone est considérée comme un périphérique sur votre ordinateur. Vous pouvez désormais copier des fichiers depuis et vers votre carte MicroSD.

#### 11. Déblocage de l'écran lors de la connexion de données

Lors de la connexion de données, l'écran s'éteint si vous n'y touchez pas pendant un certain temps. Pour rallumer votre écran LCD, il vous suffit de le toucher. **Remarque :** Lors de la désinstallation de PC Suite IV, les pilotes USB et Bluetooth ne sont pas automatiquement supprimés. Par conséquent, vous devez les désinstaller manuellement.

**Astuce !** Pour utiliser de nouveau une carte MicroSD sur votre téléphone, ouvrez la barre de notification et appuyez sur « Désactiver le périphérique de stockage USB ».

Pendant ce transfert, vous ne pouvez pas accéder à la carte MicroSD depuis le téléphone ; il est donc impossible d'utiliser des applications qui dépendent de la carte MicroSD, comme

l'appareil photo, la galerie et la musique.

Pour déconnecter le téléphone de l'ordinateur, suivez avec attention les instructions de votre ordinateur pour déconnecter correctement les périphériques USB, afin d'éviter de perdre des informations sur la carte.

- Déconnectez en toute sécurité **1**  le périphérique USB de votre ordinateur.
- Ouvrez la barre de notification **2**  et appuyez sur **Désactiver le périphérique de stockage USB** .
- Appuyez sur **Désactiver 3** dans la boîte de dialogue qui s'ouvre.

### Avertissement

#### 12. Téléphone tenu à la verticale

#### **Tenez le téléphone à la verticale, comme tout autre téléphone ordinaire.**

Lorsque vous passez ou recevez un appel, ou lorsque vous envoyez ou recevez des données, évitez de tenir le téléphone par le bas, à l'endroit où l'antenne se trouve. Cela pourrait affecter la qualité de la communication.

#### 13. En cas d'arrêt de l'écran

**Si le téléphone cesse de répondre à vos pressions sur l'écran ou si l'écran se bloque :** Retirez la batterie, remettez-la en place et allumez le téléphone. Si le problème persiste, contactez le centre de services.

#### 14. Connexion du téléphone interdite pendant la mise sous/hors tension du PC

Pour éviter que votre PC affiche des messages d'erreur, déconnectez le câble de données de votre téléphone.

### À lire avant d'utiliser le téléphone mobile !

#### Enregistrement de fichiers musicaux/vidéo sur le téléphone

**Connectez votre téléphone à l'ordinateur à l'aide du câble USB.**

Appuyez sur la barre d'état sur l'écran d'accueil et faites-la glisser vers le bas. Sélectionnez **Connecté avec un câble USB** > **Activer le périphérique de stockage USB** > **Ouvrir le dossier pour voir les fichiers** .

Si vous n'avez pas installé le pilote LG Android Platform Driver sur votre ordinateur, vous devez le configurer manuellement. Choisissez Applications > Paramètres > Carte SD et mémoire > Activer l'option Stockage de masse uniquement. **Enregistrez les fichiers musicaux ou vidéo à partir de l'ordinateur sur le stockage amovible du téléphone.**

- Vous souhaitez peut-être copier ou supprimer des fichiers à partir de l'ordinateur sur le stockage amovible du téléphone à l'aide d'un lecteur de cartes
- En la présence d'un fichier vidéo avec fichier de soustitres (fichier .smi ou .srt portant un nom identique que le fichier vidéo), placez-les dans le même dossier pour que les sous-titres s'affichent automatiquement lors de la lecture du fichier vidéo.
- Lors du téléchargement de fichiers musicaux ou vidéo, les droits d'auteurs doivent être respectés. Notez que tout fichier corrompu ou présentant une extension non valide risque d'endommager le téléphone.

### À lire avant d'utiliser le téléphone mobile !

#### Lecture de fichiers musicaux/vidéo sur le téléphone

#### **Lecture de fichiers musicaux**

Sur l'écran d'accueil, appuyez sur l'onglet Applications > Musique. Sélectionnez le fichier souhaité dans les onglets Artistes, Albums, Chansons, Listes de lecture.

#### **Lecture des fichiers vidéo**

Sur l'écran d'accueil, appuyez sur l'onglet Applications > Lecteur Vidéo , puis accédez au fichier souhaité dans la liste et sélectionnez-le pour la lecture.

#### Déplacement de contacts d'un ancien téléphone vers le téléphone actuel

**Exportez vos contacts dans un fichier CSV à partir de votre ancien téléphone vers l'ordinateur à l'aide d'un programme de synchronisation PC.**

- 1 Téléchargez LG PC Suite IV sur www.lg.com et installezle sur le PC. Exécutez le programme et connectez votre téléphone à l'ordinateur par câble USB.
- Sélectionnez l'icône **Contacts**. **2**  Allez à **Menu** > **Fichier** > **Importer** et sélectionnez le fichier CSV enregistré sur l'ordinateur.
- **3** Si les champs dans le fichier CSV importé sont différents de ceux de LG PC Suite IV, vous devez mapper les champs. Après mappage des champs, cliquez sur OK. Vos contacts seront ajoutés sur votre PC.
- Si la connexion du téléphone **4**  LG-P350 (par câble USB) est détectée par LG PC Suite IV, cliquez sur « Synchroniser » ou sur « Synchroniser les contacts » pour synchroniser les contacts enregistrés sur votre ordinateur avec votre téléphone et les enregistrer.

#### Envoi de données depuis votre téléphone **Bluetooth**

**Envoi de données via Bluetooth :** permet d'envoyer des données via Bluetooth en exécutant une application correspondante, et non depuis le menu Bluetooth, comme il est normalement d'usage sur les téléphones mobiles.

- \* **Envoi d'images :** exécutez l'application Galerie et sélectionnez **Image** > **Menu**. Cliquez sur **Partager** et sélectionnez **Bluetooth** > assurez-vous que le Bluetooth est activé et sélectionnez **Rechercher des appareils** > choisissez dans la liste l'appareil auquel envoyer des données.
- **Export de contacts :** exécutez l'application Contacts. Appuyez sur l'adresse vers laquelle exporter. Appuyez sur **Menu**. Sélectionnez **Partager** > **Bluetooth**. Vérifiez si le Bluetooth est activé et sélectionnez **Rechercher des appareils**. Choisissez dans la liste l'appareil auquel envoyer des données.
- \* **Envoi de plusieurs contacts :** exécutez l'application Contacts. Pour sélectionner plusieurs contacts, appuyez sur la touche Menu, puis sur **Sélection multiple**. Sélectionnez les contacts à envoyer ou appuyez sur la touche **Menu** et **Tout sélectionner**. Sélectionnez **Partager** > **Bluetooth**. Vérifiez si le Bluetooth est activé et sélectionnez **Rechercher des appareils**. Choisissez dans la liste l'appareil auquel envoyer des données.

## À lire avant d'utiliser le téléphone mobile !

\* **Connexion au FTP (seul le serveur FTP est pris en charge sur ce téléphone) :** sélectionnez « Paramètres » > « Connexions sans fil » > « Paramètres Bluetooth ». Ensuite, sélectionnez la case « Identifiable » et recherchez d'autres périphériques. Accédez au service voulu et ouvrez la connexion au serveur FTP.

**ASTUCE :** Il s'agit de la version Bluetooth 2.1 EDR, certifiée par Bluetooth SIG. L'appareil est donc compatible avec les autres appareils certifiés Bluetooth SIG.

- Si vous souhaitez rechercher ce téléphone à partir d'autres appareils, accédez à « Paramètres » > « Connexions sans fil » > « Paramètres Bluetooth ».

Ensuite, cochez la case « Identifiable ».

La case est décochée au bout de 120 secondes.

- Profils pris en charge : HFP, HSP, OPP, PBAP (serveur), FTP (serveur), A2DP, AVRCP et DUN.

### Présentation du téléphone

Pour allumer le téléphone, maintenez la touche Marche/Arrêt enfoncée pendant 3 secondes.

Pour éteindre le téléphone, maintenez la touche Marche/Arrêt enfoncée pendant 3 secondes et appuyez sur Arrêt..

#### **ASTUCE ! Lorsque l'écran est verrouillé**

- **1.** Faites glisser votre doigt de gauche à droite pour déverrouiller l'écran.
- **2.** Pour éteindre le téléphone, maintenez la touche Marche/Arrêt enfoncée pendant

**OLG** 

3 secondes et appuyez sur Arrêt..

-91

#### **Touche Accueil**

- Permet de revenir à l'écran d'accueil à partir de n'importe quel écran.

#### **Touche Menu**

- Permet de visualiser les options disponibles.

#### **Touche Retour**

- Permet de revenir à l'écran précédent.

#### **Touche Envoyer**

#### **Écouteur Touche Rechercher**

- Permet d'effectuer des recherches sur le Web et dans les données de votre téléphone.

#### **Touche Marche-Arrêt/ Verrouillage**

- Permet d'allumer ou d'éteindre votre téléphone ; pour ce faire, appuyez sur la touche et maintenez-la enfoncée.
- Permet d'éteindre l'écran et de verrouiller le téléphone.

**ATTENTION :** Le fait de poser un objet lourd ou de s'asseoir sur le téléphone risque d'endommager l'écran LCD et les fonctionnalités tactiles.

**Astuce !** Appuyez sur la touche Menu lorsque vous sélectionnez une application pour vérifier les options disponibles.

**Astuce !** Le LG-P350 ne prend pas en charge les appels vidéo.

Ė

**Astuce !** Si le LG-P350 rencontre des erreurs en cours d'utilisation ou si vous ne pouvez pas l'activer, enlevez la batterie, remettez-la en place et rallumez le téléphone au bout de 5 secondes.

### Présentation du téléphone

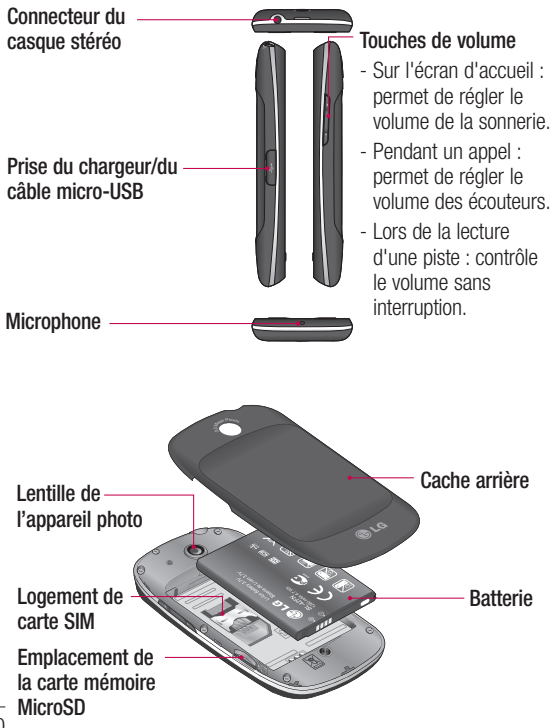

#### Installation de la carte SIM et de la batterie

Avant de pouvoir commencer à découvrir votre nouveau téléphone, vous devez le configurer. Pour installer la carte SIM et la batterie :

1 Pour retirer le cache de la façade arrière, tenez le téléphone fermement dans votre main. Appuyez fermement sur le cache de la façade arrière avec le pouce de l'autre main. Pour finir, soulevez le couvercle de la batterie avec votre index.

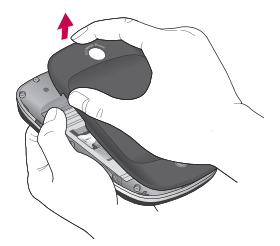

Faites glisser la carte SIM **2**  dans le logement approprié. Assurez-vous que la zone de contact dorée de la carte est bien orientée vers le bas.

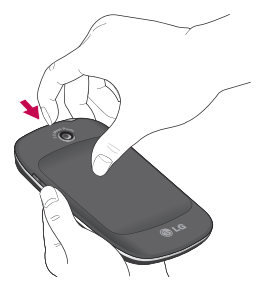

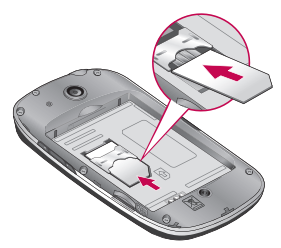

### Présentation du téléphone

**3** Insérez la batterie dans son logement en alignant ses contacts dorés avec ceux du téléphone

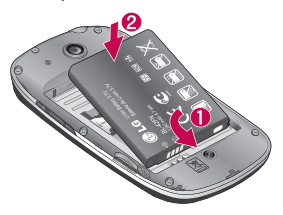

4 Replacez le cache de la façade arrière du téléphone.

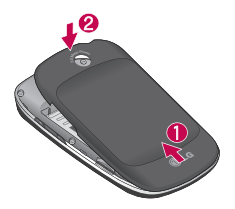

#### Chargement de la batterie

Faites glisser le couvercle du connecteur du chargeur situé sur le côté du LG-P350. Insérez le chargeur, puis branchez-le sur une prise murale. Laissez le LG-P350 en charge jusqu'à ce que s'affiche.

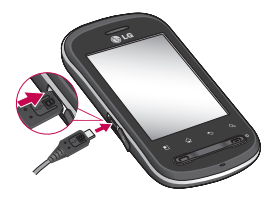

**REMARQUE** : Pour optimiser la durée de vie de la batterie, celle-ci doit être chargée complètement à la première utilisation.

**REMARQUE :** Le LG-P350 est doté d'une antenne interne. Veillez à ne pas érafler ni endommager cette zone à l'arrière du téléphone, sous peine de détériorer les performances.

#### Installation de la carte mémoire

Pour stocker des fichiers multimédia, par exemple des images prises avec l'appareil photo intégré, vous devez insérer une carte mémoire dans votre téléphone.

**REMARQUE :** Le LG-P350 prend en charge les cartes mémoire allant jusqu'à 32 Go.

Pour insérer une carte mémoire :

Avant d'insérer ou de retirer **1**  une carte mémoire, éteignez le téléphone. Retirez la façade arrière.

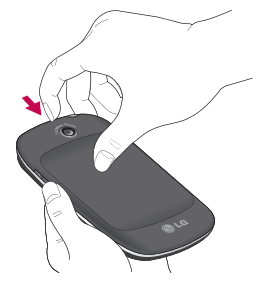

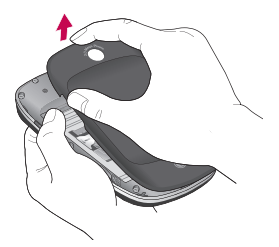

2 Insérez la carte dans son emplacement. Assurez-vous que la zone de contact dorée de la carte est bien orientée vers le bas.

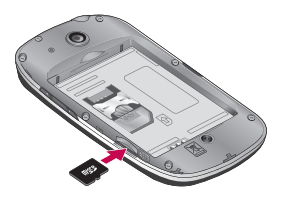

### Présentation du téléphone

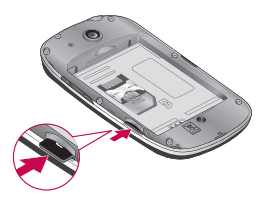

### **AVERTISSEMENT**

N'insérez pas et ne retirez pas la carte mémoire lorsque le téléphone est allumé. Vous risqueriez d'endommager la carte mémoire ainsi que votre téléphone et d'altérer les données stockées sur la carte mémoire.

#### Formatage de la carte mémoire

Votre carte mémoire est peutêtre déjà formatée. Si ce n'est pas le cas, vous devez le faire avant de pouvoir l'utiliser.

**AVERTISSEMENT :** Lors du formatage de la carte mémoire, tout son contenu est effacé.

- Sur l'écran d'accueil, appuyez **1**  sur l'onglet **Applications** pour ouvrir le menu Applications.
- Faites défiler le menu et **2**  appuyez sur **Paramètres**.
- Accédez à **Carte SD et 3 mémoire**.
- Désactivez la carte SD. **4**
- Appuyez sur **Formater la 5 carte SD,** puis confirmez votre choix.
- Si vous avez activé le **6**  verrouillage par schéma, dessinez le schéma correspondant et sélectionnez **Tout effacer.** La carte est alors formatée et prête à

l'emploi.

**REMARQUE :** Si votre carte mémoire contient des données, la structure des dossiers peut être modifiée après le formatage suite à la suppression de tous les fichiers.

#### **Astuce !**

Si votre carte mémoire est déjà activée, vous pouvez la formater en procédant comme suit. Appuyez sur **Applications > Paramètres > Carte SD et mémoire > Formater la carte SD.**

### Votre écran d'accueil

#### Verrouillage du téléphone

Lorsque vous n'utilisez pas le LG-P350, appuyez sur la touche Marche-Arrêt/Verrouillage pour verrouiller votre appareil. Cela permet de prévenir les pressions accidentelles et d'économiser la batterie.

De plus, lorsque vous n'utilisez pas votre téléphone, au bout d'un instant, l'écran d'accueil (ou autre écran affiché) est remplacé par l'écran de verrouillage afin de préserver la batterie.

**Remarque :** Si un programme est ouvert lors de cette manipulation, il se pourrait qu'il continue d'être actif même en mode Verrouillage. Il est conseillé de fermer tous les programmes avant d'appliquer le mode Verrouillage afin de ne pas entraîner de surcoûts (liés, par exemple, à un appel vocal, à un accès Internet ou à une transmission de données).

**ASTUCE! Paramétrage d'un schéma de déverrouillage :** vous avez la possibilité de dessiner un schéma de déverrouillage personnalisé en reliant quatre points minimum. Si vous définissez un schéma, l'écran du téléphone se verrouillera. Pour déverrouiller l'écran, reproduisez le schéma que vous avez dessiné.

**ASTUCE!** Pour dessiner un schéma de déverrouillage, vous devez d'abord créer votre compte Gmail.

**Attention :** Si vous faites plus de 5 erreurs de suite dans le schéma, vous ne pourrez plus déverrouiller le téléphone.

### Écran de déverrouillage

Lorsque vous n'utilisez pas votre LG-P350, celui-ci affiche l'écran de verrouillage. Faites glisser votre doigt de gauche à droite pour déverrouiller l'écran.

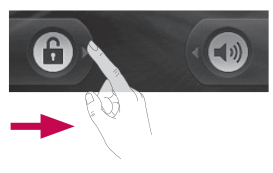

#### **Mode Silencieux**

Sur la barre de notification, appuyez sur l'icône <>>
pour qu'elle devienne **...** Ou si vous n'utilisez pas le schéma de déverrouillage, faites tout simplement glisser vers la gauche.

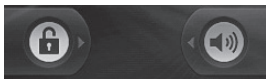

Pour réactiver votre téléphone, appuyez sur la touche **Envoyer**

#### ou **Marche-Arrêt/Verrouillage**.

L'écran de verrouillage s'affiche. Appuyez sur l'icône de verrouillage et faites glisser votre doigt vers la droite pour déverrouiller l'écran d'accueil. Le dernier écran sur lequel vous avez travaillé s'ouvre.

#### **Accueil**

Il vous suffit de déplacer votre doigt vers la gauche ou vers la droite pour les afficher. Vous pouvez également personnaliser chaque volet au moyen de gadgets ou de raccourcis vers vos applications, dossiers et fonds d'écran préférés.

**REMARQUE :** Les fonds d'écran peuvent varier en fonction des fournisseurs.

**Astuce !** Pour ajouter une icône d'application à l'écran d'accueil, appuyez et maintenez la pression sur l'application que vous souhaitez ajouter à l'écran d'accueil.

#### **Astuce !**

- Appuyez sur l'icône et maintenez votre pression. L'icône **Applications** est remplacée par l'icône **Corbeille** .
- Faites glisser l'application vers l'icône **Corbeille** .

**Astuce !** Vous ne pouvez pas supprimer les applications préchargées (seules leurs icônes peuvent être supprimées de l'écran).

#### Retour à une application récemment utilisée

Appuyez sur la touche Accueil et maintenez-la enfoncée. L'écran affiche une fenêtre contextuelle avec les dernières applications utilisées.

#### Barre de notification

La barre de notification s'affiche en haut de l'écran.

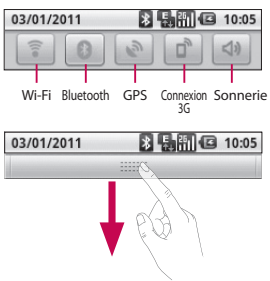

Appuyez sur la barre de notification et avec le doigt, développez-la vers le bas. Sur l'écran d'accueil, appuyez sur la touche **Menu** et sélectionnez **Notifications**. Ici, vous pouvez vérifier et gérer l'état des fonctions Wi-Fi, Bluetooth et GPS ainsi que les autres notifications.

#### Clavier visuel

Saisissez votre texte à l'aide du clavier visuel. Le clavier visuel s'affiche automatiquement sur l'écran pour que vous saisissiez votre texte. Pour afficher le clavier manuellement, appuyez simplement sur le champ Texte que vous souhaitez compléter.

#### **clavier du téléphone (Clavier Qwerty)**

**Touche Maj** : appuyez une fois pour que la lettre suivante s'inscrive en majuscule. Appuyez deux fois pour ne saisir que des majuscules.

**Touche XT9 : appuyez sur** cette touche pour activer ou désactiver le mode XT9.

 **Touche Paramètres** :

appuyez sur cette touche pour afficher les options du menu Paramètres. Sélectionnez l'une des options suivantes : Paramètres de l'éditeur, Configuration du clavier, Langue d'écriture, Dictionnaire personnel et Méthode de saisie.

**Touche de chiffres et symboles :** permet de basculer entre les numéros, symboles et saisie de texte.

 **Touche Entrée :** appuyez sur cette touche pour créer une nouvelle ligne dans le champ de message.

**Touche Langue :** appuyez sur cette touche pour modifier la langue du clavier visuel.

#### : **Touche Supprimer**

 Permet de déplacer le curseur entre les lettres.

**Astuce !** Pour alterner entre le clavier Qwerty et le clavier de téléphone, appuyez sur  $\frac{1}{2}$ et choisissez parmi les différentes configurations du clavier.

### Configuration d'un compte Google

La première fois que vous ouvrez l'application Google sur votre téléphone, il vous est demandé de vous connecter à l'aide de votre compte Google. Si vous n'avez pas de compte Google, un message vous invite à en créer un.

#### **IMPORTANT**

• Certaines applications ne fonctionnent qu'avec le premier compte Google que vous avez ajouté. Si vous prévoyez d'utiliser plus d'un compte Google sur votre téléphone, assurez-vous de bien vous connecter avec le compte que vous avez choisi. Lors de la connexion, vos contacts, vos messages Gmail, vos événements et les autres informations liées à ces applications ou services Web sont synchronisés avec votre téléphone.

### Appels

#### Réponse à un appel et rejet d'un appel

**Lorsque l'écran est verrouillé / Lorsque l'écran est déverrouillé**

Lorsque votre téléphone sonne. faites glisser l'icône **Répondre** colvers la droite.

Faites glisser l'icône **Refuser** vers la gauche pour rejeter l'appel entrant. Faites glisser la barre de message d'excuse du bas si vous voulez envoyer un message d'excuse.

Lorsque votre téléphone sonne, appuyez sur le bouton Répondre(Touche Marche-Arrêt/ Verrouillage). Appuyez sur la touche Refuser(Touche Envoyer) pour rejeter l'appel entrant. Appuyez sur la barre de message d'excuse du bas.

#### **Messagerie**

Votre LG-P350 réunit les fonctions SMS et MMS de votre téléphone dans un menu intuitif et convivial.

 **AVERTISSEMENT :** La

limite de 160 caractères peut varier d'un pays à l'autre, selon la méthode de codage du SMS et de la langue.

**AVERTISSEMENT** : Si

une image, une vidéo ou un contenu audio est ajouté à un SMS, celui-ci est automatiquement converti en MMS et vous êtes facturé en conséquence.

#### Ouverture de l'application E-mail et de l'écran **Comptes**

Vous pouvez vous servir de l'application **E-mail** pour lire des e-mails provenant de services de messagerie autres que Gmail. L'application E-mail prend en charge les types de comptes suivants : POP3, IMAP et Exchange.

**Ouverture de l'application E-mail** Sur l'écran d'accueil, appuyez sur **E-mail** .

#### Réseaux sociaux

Votre téléphone vous permet de naviguer sur les sites de réseaux sociaux et de gérer votre microblog sur des communautés en ligne. Vous pouvez mettre à jour votre statut actuel, charger des photos et visualiser les mises à jour de statut de vos amis en temps réel.

Vous pouvez ajouter vos comptes Facebook et Twitter à votre téléphone. Si vous n'avez pas encore de compte, vous pouvez consulter ces sites pour en créer un.

**REMARQUE** : La connexion à des services en ligne et leur utilisation peuvent impliquer un surcoût. Vérifiez le coût des données auprès de votre opérateur.

### Appareil photo

#### Familiarisation avec le viseur

 **Luminosité** : permet de définir et contrôler le volume de lumière entrant dans l'image. Faites défiler l'indicateur de luminosité le long de la barre, vers le signe « - » pour un niveau de luminosité plus faible ou vers le signe « + » pour un niveau de luminosité plus élevé.

**Zoom** : permet d'effectuer un zoom avant ou arrière. Vous pouvez également utiliser les touches de volume situées sur le côté du téléphone.

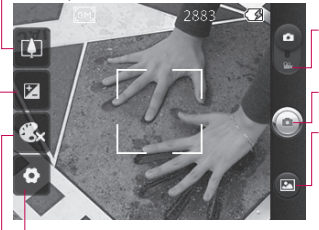

**Mode Vidéo** : faites glisser cette icône vers le bas pour passer au mode Vidéo. **Prendre une photo**

**Galerie** : permet d'accéder à vos photos depuis le mode Appareil photo. Il vous suffit d'appuyer sur cette icône et votre galerie s'affiche à l'écran.

**Paramètres** : appuyez sur cette icône pour ouvrir le menu de paramétrage. Reportez-vous à la section **Utiliser les paramètres avancés**.

**Effet de couleur :** définissez une tonalité pour votre nouvelle photo.

**REMARQUE :** Avant de prendre une photo, vous devez d'abord insérer une carte mémoire. Sans insérer de carte mémoire, vous ne pourrez pas prendre de photos ni enregistrer les photos que vous avez prises.

#### Lorsque la photo est prise

Votre photo s'affiche à l'écran.

**Partager** Appuyez pour partager votre photo via **Bluetooth**, **e-mail**, **Facebook, Gmail**, **messagerie, Picasa** ou **Twitter**.

**REMARQUE :** Le téléchargement de MMS peut entraîner des frais supplémentaires lorsque vous utilisez le service d'itinérance.

**REMARQUE :** Les options de partage peuvent varier selon la zone, le téléphone, l'opérateur, l'abonnement et la version du logiciel Android installée sur le téléphone.

#### **Définir comme** Appuyez pour

utiliser l'image comme **Icône de contact** ou comme **Fond d'écran**.

**Renommer** Permet de modifier le nom de l'image sélectionnée.

### **Cartes** Applications Google

Ce menu vous permet d'afficher votre positionnement actuel et l'état de la circulation, et d'obtenir l'itinéraire de votre destination. Le LG-P350 doit être connecté à un réseau Wi-Fi ou 3G/GPRS.

**REMARQUE :** Google Maps ne couvre pas toutes les villes ni tous les pays.

#### **Appuyez sur la touche Menu pour utiliser les options.**

**Rechercher** : permet d'indiquer l'emplacement recherché.

**Itinéraires :** permet de trouver le chemin pour vous rendre au lieu que vous avez renseigné. Appuyez sur **II** pour saisir les données. Choisissez Contacts, Afficher sur la carte ou Ma position.

**Couches** : permet de choisir la vue Trafic, Satellite ou Relief. Appuyez sur Latitude pour voir le lieu où se trouvent les contacts de votre compte Google.

**Ma position**  $\odot$ **: indique sure** la carte le lieu où vous vous trouvez actuellement.

**Activer Latitude** : permet de partager votre position avec les amis que vous choisissez et avec vos contacts Google.

**Plus** : permet d'effacer une carte, de localiser des emplacements favoris et bien plus encore.

**REMARQUE :** En mode **Street View** pour un emplacement, appuyez sur la touche **Menu** puis sur **Mode boussole** pour activer ce mode.

#### Market™

Android Market™ vous permet de télécharger des jeux et des applications utiles.
# Gmail™

L'application Gmail™ est paramétrée lors de la première configuration de votre téléphone. Selon vos paramètres de synchronisation, l'application Gmail™ de votre téléphone est automatiquement synchronisée avec votre compte Gmail™ en ligne.

## Parler

Talk est le service de messagerie instantanée de Google. Il vous permet de communiquer avec d'autres personnes utilisant également Google Talk.

# ThinkFree Office

ThinkFree Office vous permet de lire des documents et vous propose des fonctionnalités limitées de modification sur Microsoft Word, Excel et PowerPoint. Toutefois, les fichiers PDF ne sont pas modifiables.

Appuyez de façon prolongée **1**  sur un fichier pour disposer des options Ouvrir, Charger, Renommer, Déplacer, Copier, Supprimer, Envoyer et Propriétés. Ces options dépendent du type de fichier.

# Le Web

# **Navigateur**

**REMARQUE :** Lorsque vous vous connectez à ces services et que vous téléchargez du contenu, des frais supplémentaires vous sont facturés. Vérifiez le coût des données auprès de votre fournisseur réseau.

## Utilisation des options

Appuyez sur la touche **Menu**  pour afficher les options.

- **Nouvelle fenêtre** : permet d'ouvrir une nouvelle fenêtre.
- **Favoris** : ajouter/afficher un favori, affiche les sites les plus visités et l'historique.
- **FFE** Fenêtres : permet d'afficher toutes vos fenêtres ouvertes.
- **Actualiser** : permet d'actualiser la page Web.

**Suivant** : permet d'accéder à la page suivante à laquelle vous vous êtes connecté. Il s'agit de la possibilité inverse à celle offerte par la touche Précédent, qui permet d'aller à la page précédente.

# Wi-Fi

# **Activation du Wi-Fi**

Sur l'écran d'accueil, ouvrez la barre de notification et appuyez sur  $\hat{ }$  pour l'activer. À partir du Menu, sélectionnez Paramètres > Paramètres sans fil et réseau > Wi-Fi .

# Connexion au Wi-Fi

Choisissez le réseau Wi-Fi auquel vous connecter. Si le symbole s'affiche, un mot de passe de connexion est requis.

### **ASTUCE !**

Si vous êtes hors zone de couverture Wi-Fi et choisissez une connexion 3G, il est possible que des surcoûts s'appliquent.

## Partage de connexion USB

Vous pouvez partager la connexion Internet de votre téléphone avec votre ordinateur.

Partagez la connexion de votre téléphone avec votre ordinateur via un câble USB.

### **Paramètres** > **Connexions sans fil** > **Partage de connexion et point d'accès mobile** > **Via USB** .

Pour obtenir plus d'informations concernant le partage de connexion USB, cliquez sur Aide.

# **ASTUCE !**

Pour utiliser le Partage de connexion USB, vous devez en premier lieu installer PC Suite sur votre PC.

# **Partage de connexion Wi-Fi**

Utilisez votre LG-P350 comme point d'accès Wi-Fi mobile.

**Paramètres** > **Connexions sans fil** > **Partage de connexion et point d'accès mobile** > **Point** 

### **d'accès Wi-Fi mobile**.

#### **ASTUCE!**

Si votre téléphone passe en mode Veille, y compris lorsqu'il est connecté à un réseau Wi-Fi, la connexion Wi-Fi se désactive automatiquement. Dans ce cas, si votre téléphone dispose d'un accès au réseau 3G, il est possible qu'il se connecte automatiquement au réseau 3G, engendrant éventuellement un surcoût.

**REMARQUE :** Le LG-P350 prend en charge les protocoles de sécurité WEP, WPA/WPA2-PSK et 802.1xEAP. Si votre fournisseur de services ou administrateur réseau Wi-Fi définit le cryptage pour la sécurité du réseau, remplissez le code dans la fenêtre contextuelle. Si le cryptage n'est pas défini, cette fenêtre contextuelle ne s'affichera pas. Vous pouvez obtenir la clé auprès de votre opérateur Wi-Fi ou de votre administrateur réseau

### Mise à jour du logiciel **Mise à jour du logiciel LG Mobile Phone à partir d'Internet**

Pour obtenir plus d'informations sur cette fonction, consultez le site http://update.lgmobile.com ou http://www.lg.com/common/ index.jsp → Sélectionnez votre pays et votre langue.

Cette fonction vous permet de mettre à jour le micrologiciel de votre téléphone et de télécharger la version la plus récente depuis Internet, sans faire appel à un centre de services.

La mise à jour du micrologiciel du téléphone mobile requiert l'attention complète de l'utilisateur pendant toute la durée du processus. Assurezvous de bien lire toutes les instructions et remarques qui s'affichent à chaque étape avant de continuer. Attention : retirer le câble USB ou la batterie durant la mise à jour logicielle peut gravement endommager votre téléphone mobile.

### **Avertissement**

Pour obtenir le code source sous la licence publique générale, la licence publique générale limitée, la licence publique Mozilla ou autres licences open source, visitez le site http://opensource. lge.com/. Tous les termes de la licence, ainsi que les exclusions de responsabilité et les notifications, sont disponibles au téléchargement avec le code source.

# **Accessoires**

Les accessoires suivants peuvent être utilisés avec votre LG-P350. (**Les éléments décrits ci-dessous sont parfois disponibles en option.**)

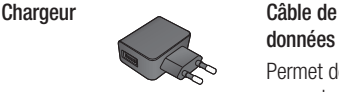

**données** Permet de raccorder le LG-P350 à votre ordinateur.

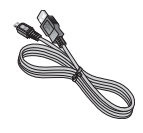

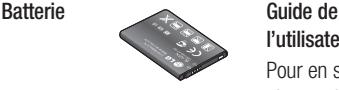

**l'utilisateur**

Pour en savoir plus sur le LG-P350.

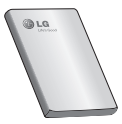

**Casque stéréo**

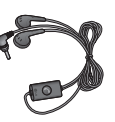

# **REMARQUE :**

- Utilisez toujours des accessoires d'origine LG.
- Le non-respect de cette recommandation risque d'entraîner l'annulation de votre garantie.
- Les accessoires peuvent varier en fonction des pays.

# LG-P350 User Guide

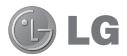

- Some of the contents of this manual may not apply to your phone depending on your phone's software or your service provider.
- This handset is not recommended for the visually impaired because of its touch-screen keypad.
- Copyright ©2011 LG Electronics, Inc. All rights reserved. LG and the LG logo are registered trademarks of LG Group and its related entities. All other trademarks are the property of their respective owners.
- Google search,Maps, Gmail, YouTube, Talk and Android Market are trademarks of Google, Inc.

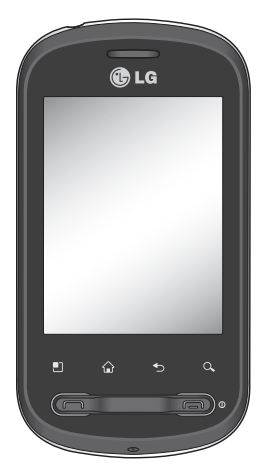

Congratulations on your purchase of the advanced and compact LG-P350 phone by LG, designed to operate with the latest digital mobile communication technology.

# Important notice

Please check to see if any problems you have encountered with your phone are described in this section, before taking the phone in for service or calling a service representative.

## 1. Phone memory

When available space on your phone memory is less than 10%, your phone cannot receive a new message. You need to check your phone memory and delete some data such as applications or messages to make more memory available.

### **To manage the application**

- **1** On the home screen, touch **Applications** tab and select **Settings** > **Applications**> **Manage applications** .
- When all applications **2**  appear, scroll and select the application you want to uninstall.
- Tap **Uninstall** and touch OK to **3**  uninstall the application you desired.

# 2. Optimising Battery Life

You can extend your battery's life by turning off features that you don't need to run constantly in the background. You can also monitor how applications and system resources consume battery power.

### **To extend the life of your battery**

- Turn off radio communications that you aren't using. If you aren't using Wi-Fi, Bluetooth, or GPS, turn them off.
- Turn down screen brightness and set a shorter screen timeout.
- Turn off automatic syncing for Gmail, Calendar, Contacts, and other applications.
- Some applications you've downloaded may cause your battery's life to be reduced.

# Important notice

### **To check the battery charge level**

- 1 On the home screen, touch **Applications** tab and select **Settings**> **About phone > Status**.
- The battery status (charging, **2**  discharging) and level (as a percentage of fully charged) are displayed at the top of the screen.

### **To monitor and control what uses the battery**

- 1 On the home screen, touch **Applications** tab and select **Settings> About phone> Battery use.**
- The top of the screen **2**  displays battery usage time. Either how long since last connected to a power source or, if connected to a power source, how long you were last running on battery power. The body of the screen lists applications or services using battery power from greatest amount to least.

# 3. Installing an Open Source OS

If you install an open source OS on your phone, and do not use the OS provided by the manufacturer, this may cause your phone to malfunction.

*X***N WARNING:** If you install and use an OS other than the one provided by the manufacturer, your phone is no longer covered by the warranty.

 **WARNING:** To protect your phone and personal data. download applications only from trusted sources, such as Android Market™. If some applications are not properly installed on your phone, your phone may not work correctly or a serious error could occur. You will need to uninstall those applications and all of its data and settings from the phone.

# 4. Using Unlock pattern

Set unlock pattern to secure your phone. Opens a set of screens that guide you through drawing a screen unlock pattern.

On the home screen, touch Applications tab and select **Settings** > **Location & security** > **Set up screen lock** > **Pattern** .

Follow the screens to be guided through drawing a screen unlock pattern. Select Next to continue to next screen.

 **WARNING:** Precautions to take when using the Pattern Lock. It is very important that you remember the unlock pattern you set. You have 5 opportunities to enter your unlock Pattern, PIN or Password. If you have used all 5 opportunities, you may attempt again after 30 seconds.

### **When you can't recall your unlock Pattern, PIN, or Password:**

If you've created a Google account on the phone, tap the Forgot pattern button. Then, you are required to sign in with your Google account to unlock your phone If you haven't created a Google account on the phone or you forgot it, you need to perform a hard reset.

**Caution:** If you perform a hard reset, all user applications and user data will be deleted. Please remember to backup any important data before performing a hard reset.

# Important notice

# 5. Using Safe Mode and Hard Reset

## **Using Safe mode**

### **\* To recover the phone from any malfunction**

Turn off your phone and reboot. While your phone is powering back on, press and hold the Send key while the Android Logo is displayed. Your phone will boot all the way to the main screen and display "safe mode" in the lower left-hand corner.

### **\* Using Hard Reset (Factory Reset)**

If it does not restore to its original state, use **Hard Reset** to initialise your phone.

- **1** Remove and reinsert the battery.
- Press and hold for over 10 **2**  seconds: **Power/Lock** key + **Send** key + **Down Volume** key.

**3** When the power turns on, release these keys.

# **WARNING**

If you perform a Hard Reset, all user applications and user data will be deleted. Please remember to back up any important data before performing a **Hard Reset**.

## 6. Connecting to Wi-Fi networks

To use Wi-Fi on your phone, you access a wireless access point, or "hotspot." Some access points are open and you can simply connect to them. Others are hidden or implement other security features, so you must configure your phone so it can connect to them.

Turn off Wi-Fi when you're not using it, to extend the life of your battery.

### **To turn Wi-Fi on and connect to a Wi-Fi network**

- 1 On the home screen, touch **Applications** tab and select **Settings > Wireless & networks > Wi-Fi settings** .
- Touch **Wi-Fi** to turn it on and **2**  begin scan for available Wi-Fi networks.
- List of available Wi-Fi networks is displayed. Secured networks are indicated by a lock icon.
- **3** Touch a network to connect to it.
- If the network is open, you are prompted to confirm that you want to connect to that network by touching **Connect** .
- If the network is secured, you're prompted to enter a password or other credentials. (Ask your network administrator for details.)
- The Status bar displays icons **4**  that indicate Wi-Fi status.

# 7. Using a micro SD card

Pictures, along with Music and Video files, can only be saved to external memory.

Before using the built-in camera, you need to insert a micro SD memory card to your phone first. Without inserting a memory card, you will not be able to save pictures and video you have taken.

# **WARNING:**

Do not insert or remove the memory card when the phone is on. Otherwise, it may damage the memory card as well as your phone, and the data stored on the memory card may be corrupted. To remove the memory card safely, please select **Home Screen > Applications > Settings > SD card & phone storage > Unmount SD card** .

# Important notice

# 8. Opening and Switching **Applications**

Multi-tasking is easy with Android because open applications keep running even when you open another application. There's no need to quit an application before opening another. Use and switch among several open applications. Android manages each application, stopping and starting them as needed, to ensure that idle applications don't consume resources unnecessarily.

### **To stop the application you use**

- 1 On the home screen, touch **Applications** tab and select **Settings**> **Applications**> **Manage applications > Running.**
- Scroll to the desired **2**  application and touch **Force stop** to stop using it.

### **TIP Getting back to recent Apps**

- Press and hold Home key, then a screen will display a list of the applications you used recently

# 9. Copy LG PC Suite from SD Card

The LG PC Suite IV is a program that helps you connect your mobile phone to a PC using a USB data communication cable, so that you can use the functions of the mobile phone on your PC.

### **Major Functions of the LG PC Suite IV**

- Create, edit and delete phone data conveniently.
- Synchronise data between a PC and a phone (Contacts, Calendar, Message(SMS), Bookmark, Call log).
- Transfer multimedia files (photos, videos, music) conveniently with a simple drag & drop between a PC and a phone.
- Transfer the messages from a phone to a PC.
- Use your phone as a Modem.
- S/W update without losing your data.

### **Installing LG PC Suite from your micro SD memory card**

- 1 Insert your micro SD memory card on your phone. (It may already be inserted on your phone.)
- **2** Before connecting the USB data cable, make sure that the **Mass storage only** mode is enabled on your phone. (On the applications menu, choose **Settings > SD card & phone storage**, then select **Mass storage only** check box.)
- Connect your phone through **3**  USB data cable to your PC.
- In the status bar, drag the **4**  USB icon.
	- Choose USB Connected and Turn On USB storage.
	- You can view the mass storage content on your PC and transfer the files.
- Copy the **'LGPCSuiteIV' 5** folder on your mass storage to your PC.
	- Run 'LGInstaller.exe' file on your PC and follow the instructions.

\* When LG PC Suite IV installation is completed, disable **Mass storage only** mode to run LG PC Suite IV.

**NOTE:** Please do not remove or delete other program files installed on your memory card. This may cause damage to your preinstalled applications on the phone.

# Important notice

## 10. Connecting your phone to a computer via USB

**NOTE:** To synchronise your phone via USB cable with your PC, you need to install the LG PC Suite program on your PC. You can download this program from the LG website (www.lg.com). Go to http://www.lg.com and select your region, country & language. Visit LG website for more information. As PC Suite is embedded at inboxed SD card, you can simply copy it to your PC. **LG-P350 does not support:**

- PC Connection via Bluetooth
- LG Air Sync (Web Sync, R-Click)
- OSP (On Screen Phone)
- To-do in Calendar
- Memo
- Java Application

User's guide for PC Suite IV is in Help menu after the installation PC Suite IV.

- Use the USB cable with **1**  your phone to connect the phone to a USB port on your computer. You receive a notification that the USB is connected.
- **2** Open the Notification drawer and touch USB connected.
- Touch **"Turn On USB storage" 3**  to confirm that you want to transfer files between your phone's micro SD card and the computer.

When the phone is connected as USB storage, you will receive a notification. Your phone's micro SD card is mounted as a drive on your computer. You can now copy files to and from the micro SD card.

## 11. Unlock screen when using data connection

Your display will go dark if untouched for a period of time when using data connection. To turn on your LCD screen, just touch it.

**Note:** When uninstalling PC Suite IV, USB and Bluetooth Drivers are not automatically removed. Therefore, they must be uninstalled manually.

**Tip!** To use a micro SD card on your phone again, you need to open the Notification drawer and touch "**Turn off USB storage**".

During this time, you can't access the micro SD card from your phone, so you can't use applications that rely on the micro SD card, such as Camera, Gallery and Music.

To disconnect your phone from the computer, carefully follow your computer's instructions to disconnect USB devices correctly, to avoid losing information on the card.

- Safely disconnect the USB **1**  device on your computer.
- **2** Open the Notification drawer and touch **Turn off USB storage** .

Touch **Turn off USB storage 3** in the dialog that opens.

# 12. Hold phone up right

### **Please hold the mobile phone up right as a regular phone.**

While making/receiving calls or sending/receiving data, try to avoid holding the lower part of the phone where the antenna is located. It may affect call quality.

# 13. When Screen freezes

#### **If the phone does not respond to user input or the screen freezes:**

Remove the battery, insert it again and turn the phone on. If it still does not work, please contact the service centre.

### 14. Do not connect your phone when turning your PC on/off

Make sure to disconnect your phone and PC via data cable as your PC might have errors.

# Before using the mobile phone, please read first!

## How to save music/video files to the phone

### **Connect your phone to the PC using the USB cable.**

Touch and drag down the status bar on the home screen. Select **USB connected** > **Turn on USB storage** > **Open folder to view files**.

If you didn't install LG Android Platform Driver on your PC, you need to set it manually. On the home screen, touch **Applications** tab and select **Settings** > **SD card & phone storage** > activate **Mass storage only**.

**Save music or video files from the PC to the phone's removable storage.**

- You may copy or move files from the PC to the phone's removable storage using a card reader.

- If there is a video file with a subtitle file (.smi or .srt file with the same name as the video file), place them in the same folder to display the subtitle automatically when playing the video file.
- When downloading music or video files, copyright must be secured. Please note that a corrupted file or file with a wrong extension may cause damage to the phone.

### How to play music/video files to the phone

### **Playing music files**

From home screen touch **Application** tab > **Music**. Locate the file you want to play from Artist, Albums, Songs, Playlists tabs.

### **Playing video files**

From home screen touch **Application** tab > **Video player,** locate the file you want in the list and select it to play.

### How to move the contacts from the old phone to the current phone

**Export your contacts as a CSV file from your old phone to the PC using a PC sync program.**

- 1 Download LG PC Suite IV at www.lg.com and install it in the PC. Run the program and connect your phone to the PC using the USB cable.
- Select the **Contacts** icon. Go **2**  to **Menu** > **File** > **Import** and select the CSV file saved in the PC.
- **3** If the fields in the imported CSV file are different from the ones in LG PC Suite IV, you need to map the fields. After mapping the fields, click OK. Then, the contacts are added to the PC.

4 If the connection of LG-P350 phone (using the USB cable) is detected by LG PC Suite IV, click "Sync" or "Sync Contacts" to synchronise the contacts saved in the PC to your phone and save them.

# How to send data from your phone via Bluetooth

**Sending data via Bluetooth:** You can send data via Bluetooth by running a corresponding application, not from Bluetooth menu, unlike regular mobile phones.

\* **Sending pictures:** Run the Gallery application and select **Picture** > **Menu**. Click **Share** and select **Bluetooth** > Check If Bluetooth is turned on and select **Scan for devices** > Choose the device you want to send data from the list.

# Before using the mobile phone, please read first!

- \* **Exporting contacts:** Run the Contacts application. Touch the address you want to export to. Press **Menu** and Select **Share** > **Bluetooth** > Check if Bluetooth is turned on and select **Scan for devices** > Choose the device you want to send data from the list.
- \* **Sending multi-selected contacts:** Run the "Contacts" application. To Select more than one contact press **Menu** key and touch **Multiselect**. Select the contacts you want to send or press **Menu** key and touch **Select all**. Select **Share** > **Bluetooth** > Check if Bluetooth is turned on and select **Scan for devices** > Choose the device you want to send data from the list.
- \* **Connecting to FTP (Only the FTP server is supported on this handset):** Select "**Settings**" > "**Wireless & networks**" > "**Bluetooth settings**". Then, select the "**Discoverable**" checkbox and search for other devices. Find the service you want and connect to the FTP server.

**TIP:** The version is Bluetooth 2.1 EDR and certified by Bluetooth SIG. It is compatible with other Bluetooth SIG certified devices.

- If you want to search for this phone from other devices, go to "**Settings**" > "**Wireless & networks**" > "**Bluetooth settings**".

Then, select the "**Discoverable**" checkbox.

The checkbox is cleared after 120 seconds.

- Supported profiles are HFP, HSP, OPP, PBAP (server), FTP (server), A2DP, AVRCP, and DI IN

# Getting to know your phone

To turn the phone on, press and hold the Power key for 3 seconds. To turn the phone off, press the Power key for 3 seconds and touch Power Off.

### **TIP! When screen is locked 1.** Drag your finger from left to right to unlock the screen.

**2.** To turn the phone off, press the Power key for 3 seconds and touch Power Off.

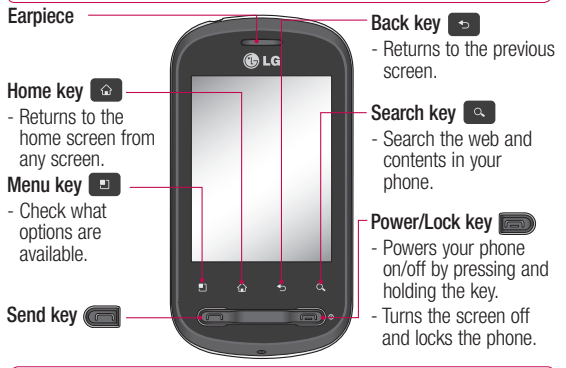

**WARNING:** Placing a heavy object on the phone or sitting on it can damage its LCD and touch-screen functionalities.

**Tip!** Press Menu key whenever you tap an application to check what options are available.

**Tip!** LG-P350 does not support video call.

**Tip!** If LG-P350 has errors when you use it or you cannot turn it on, remove battery, install it again and turn it on after 5 seconds.

# Getting to know your phone

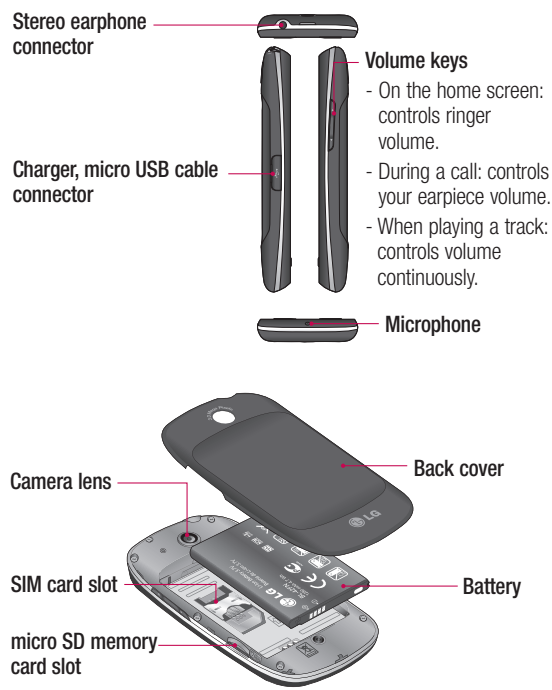

# Installing the SIM card and battery

Before you can start exploring your new phone, you'll need to set it up. To insert the SIM card and battery:

**1** To remove the back cover, hold the phone firmly in your hand. With your other hand, firmly press your thumb on the back cover. Lift off the battery cover with your forefinger.

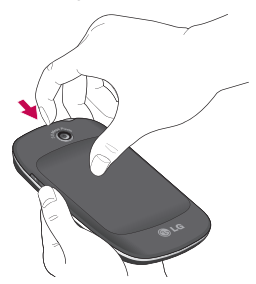

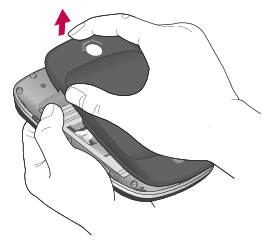

Slide the SIM card into the **2**  SIM card holder. Make sure the gold contact area on the card is facing downwards.

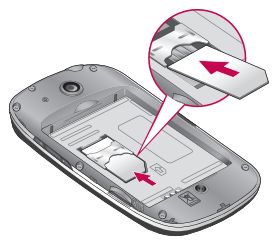

**3** Insert the battery into place by aligning the gold contacts on the phone and the battery.

# Getting to know your phone

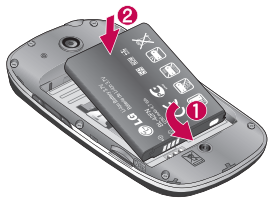

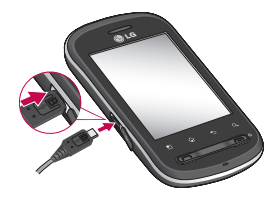

4 Replace the back cover of the phone.

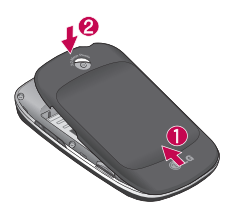

# Charging your phone

Slide back the cover of the charger connector on the side of your LG-P350. Insert the charger, and plug it into an electrical outlet. Your LG-P350 must be charged until you can  $-$ see  $\Box$ .

**NOTE:** The battery must be initially fully charged to improve battery lifetime.

**NOTE:** The LG-P350 has an internal antenna. Be careful not to scratch or damage this rear area, as this will cause loss of performance.

### Installing the memory card

To store multimedia files such as captured images by using a built-in camera, you must insert a memory card to your phone.

**NOTE:** The LG-P350 supports up to a 32GB memory card. To insert a memory card:

**1** Turn the phone off before inserting or removing the memory card. Remove the back cover.

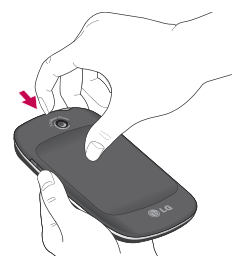

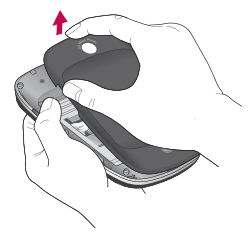

**2** Insert the memory card into the slot. Make sure the gold contact area is facing downwards.

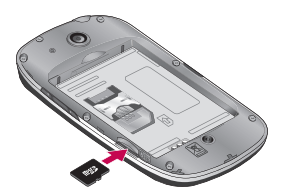

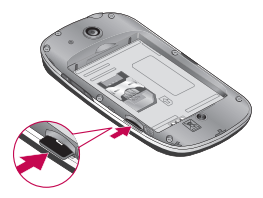

# Getting to know your phone

# **WARNING!**

Do not insert or remove the memory card when the phone is on. Otherwise, it may damage the memory card as well as your phone, and the data stored on the memory card may be corrupted.

# Formatting the memory card

Your memory card may already be formatted. If it isn't, you must format it before you can use it.

**NOTE:** All files on the card are deleted when you format the card.

- 1 On the home screen, touch the **Applications** tab to open the applications menu.
- Scroll and touch **Settings**. **2**
- Scroll and touch **SD card & 3 phone storage**.
- Unmount SD card. **4**
- **5** Touch **Format SD card**, then confirm your choice.

**6** If you set the pattern lock, input the pattern lock and select **Erase everything.** The card will then be formatted and ready to use.

**NOTE:** If there is content on your memory card, the folder structure may be different after formatting since all the files will have been deleted.

## **Tip!**

If your memory card is already Unmounted, you can use the following step to format it. Touch **Applications > Settings > SD card & phone storage > Format SD card.**

# Your Home screen

# Lock your phone

When you are not using LG-P350, press the Power/Lock key to lock your phone. This helps prevent accidental presses and saves battery power.

Also, if you do not use the phone for a while, the home screen or other screen you are viewing is replaced with the lock screen to conserve the battery.

**Note:** If there are any programs running when you set the pattern, they may be still running in lock mode. It is recommended to exit all programs before entering the lock mode to avoid unnecessary charges. (e.g. phone call, web access and data communications).

### **Tip! Setting unlock pattern:**

You can draw your own unlock pattern by connecting four or more dots. If you set a pattern, the phone's screen is locked. To unlock the phone, draw the pattern you set on the screen.

**Tip!** When you set an unlock pattern, you need to create your Gmail account first.

**Caution:** The phone will be locked for 30 seconds after 5 incorrect attempts at drawing the unlock pattern.

# Unlock screen

Whenever your LG-P350 is not in use, it will return to the lock screen. Drag your finger from left to right to unlock the screen.

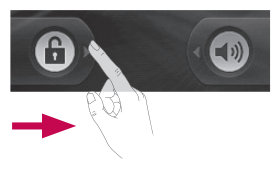

### **Silent Mode**

From Notification drawer, touch  $\triangle$  to be  $\heartsuit$  or if you don't use an unlock pattern, simply drag **(a)** to the left.

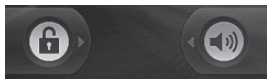

To wake up your phone, press **Send** or **Power/Lock** key. The lock screen will appear. Touch the lock icon and drag your finger to the right to unlock your home screen. The last screen

you were working on opens.

# Home

Simply swipe your finger to the left or right to view them. You can also customise each panel with widgets, shortcuts, which are shortcuts to your favourite applications, folders and wallpapers.

**NOTE:** Some screen images may be different depending on your phone provider.

**Tip!** To add an application icon to the home screen, touch and hold the application you want to add to the home screen.

### **Tip!**

the screen.)

- Touch and hold that icon. The **Applicatons** icon will be change as the **Trash** icon .
- Drag and drop an application icon to the**Trash** icon . **Tip!** You cannot delete the preloaded applications. (Only their icons can be deleted from

### Getting back to a recently used applications

Touch and hold the Home key. The screen will show you a pop up with icons of applications that you've used recently.

# Notification drawer

The notification drawer runs across the top of your screen.

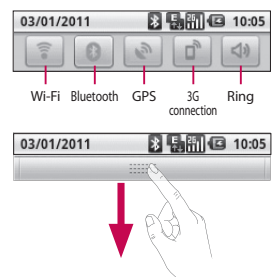

Touch and slide the notification drawer down with your finger. Or, on the home screen, touch **Menu** key and select **Notifications**. Here, you can

check and manage Wi-Fi, Bluetooth, GPS status as well as other notifications.

# Onscreen Keyboard

You can also enter text using the onscreen keyboard. The onscreen keyboard automatically displays on the screen when you need to enter text. To manually display the keyboard, simply touch a text field where you want to enter text.

### **Phone Keypad (Qwerty Keypad)**

**Shift Key -** Touch once to capitalise the next letter you type. Double tap for all caps.

**XT9 Key -** Turn XT9 Mode on or off.

**Setting key-** Tap to view the settings menu. Choose from Editor settings, Keyboard layout, Writing language, User dictionary and Other input method.

# **Number and Symbols Key -**

Touch to change input to number and symbol entry.

**Enter Key - Tap to create a** new line in the message field.

**Language Key -** Tap to change the On-screen Keyboard language.

#### $\overline{\mathscr{X}}$ **Delete Key**

▶ Go forward or backward between letters

**Tip!** To switch between Qwerty Keypad and Phone Keypad, touch  $\frac{1}{2}$  from Phone Keypad and choose Keyboard Layout.

# Google Account Set-up

The first time you open the Google application on your phone, you will be required to sign in with your existing Google account. If you do not have a Google account, you're prompted to create one.

## **IMPORTANT**

• Some applications work only with the first Google Account you add. If you plan to use more than one Google Account with your phone, be sure to sign into the one you want to use with such applications first. When you sign in, your contacts, Gmail messages, Calendar events, and other information from these applications and services on the web are synchronised with your phone.

# **Calls**

# Answering and rejecting a call

**When screen is locked/ When screen is unlocked**

When your phone rings, drag the **Answer** icon  $\odot$  to the right. Drag **Decline** icon **to** to the left to reject an incoming call. Drag Excuse msg bar from the bottom

if you want to send one. Or else When your phone rings press the Answer button(Send key). Press Decline button(Power/Lock key) to reject the incoming call.Touch the Excuse msg bar from the bottom.

# **Messaging**

Your LG-P350 combines SMS and MMS into one intuitive, easy-to-use menu.

 **WARNING:** The 160 character limit may vary from country to country depending on how the SMS is coded and in what language.

*I***N WARNING:** If an image, video, or audio file is added to an SMS message, it will be automatically converted into an MMS message, and you will be charged accordingly.

# Opening Email and the Accounts Screen

You can use the **Email** application to read email from services other than Gmail. The Email application supports the following account types: POP3, IMAP and Exchange.

# Social Networking

With your phone, you can take advantage of social networking and manage your micro-blog in on-line communities. You can update your current status, upload photos, and view your friends' status updates in realtime.

You can add your Facebook and Twitter accounts to your phone. If you don't have an account, you can visit their sites to set it up.

**NOTE:** Additional costs may be incurred when connecting and using online services. Check your data charges with your network provider.

# Camera

## Getting to know the viewfinder

 **Brightness** – This defines and controls the amount of sunlight entering the image. Slide the brightness indicator along the bar, towards "-" for a lower brightness image, or towards " $+$ " for a higher brightness image.

**Zoom** – Zoom in or zoom out. Alternatively, you can use the side volume keys.

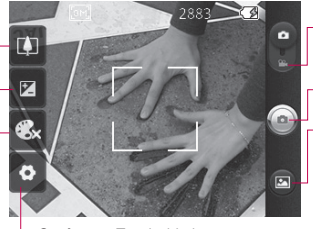

**Settings** – Touch this icon to open the settings menu. See **Using the advanced settings**.

**Video mode** – Slide down this icon to switch to video mode.

**Taking a photo**

**Gallery** – This enables you to access your saved photos from within the camera mode. Simply touch, and your gallery will appear on the screen.

**Colour effect** – Choose a colour tone for your new photo.

**NOTE:** You need to insert a memory card first to take a picture. Without inserting a memory card, you will not be able to take a picture or save the picture you have taken.

# Once you've taken the photo

Your captured photo will appear on the screen.

**Share** Touch to share your photo as **Bluetooth**, **Email**, **Facebook, Gmail**, **Messaging, Picasa** or **Twitter** .

**NOTE:** Additional charges may apply when MMS messages are downloaded while roaming.

**NOTE:** Share option may vary by area, phone, carrier, plan and version of Android Phone Software.

- **Set as** Touch to use the image as **Contact icon** or **Wallpaper** .
- 

**Rename** Touch to edit the name of the selected picture.

# Google applications

# **Maps**

Check your current location and traffic and receive directions to your destination. The LG-P350 must be connected to Wi-Fi or 3G/GPRS.

**NOTE:** Maps does not cover all cities and countries.

### **Press Menu key to use options:**

**Search** – Enter the place you are looking for.

**Directions**  $\rightarrow$  - This will let you find out the route of the place you entered. Touch **the to input** the data. Choose from Contacts or Point on Map or My current location.

**Layers** – You can switch view from Traffic to Satellite or Terrain. Tap Latitude, then you will see the location of your contacts from Google Account. **My Location** – Point your current location on the map. **Join Latitude**  $\mathbb{Z}^2$  **– Share your** 

location with friends you choose

and Google. **More** – Clear map or find Starred items and more.

## Market™

Android Market™ lets you download useful applications and games.

# Gmail™

Gmail™ is configured when you first set up your phone. Depending on your synchronisation settings, Gmail™ on your phone is automatically synchronised with your Gmail™ account on the web.

# Talk

Talk is Google's instant messaging program. It lets you communicate with other people who also use Talk.

# ThinkFree Office

ThinkFree Office allows you to read documents, and provides limited editing functions for Microsoft Word, Excel and PowerPoint. However, you cannot edit a PDF file.

**1** Touch and hold a file, then Open, Upload, Rename, Move, Copy, Delete, Send and Properties options are available. This is depending on the file type.

# The Web

## **Rrowser**

**NOTE:** Additional charges apply when connecting to these services and downloading content. Check data charges with your network provider.

# Using options

Press the **Menu** key to view options.

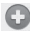

**C** New window – Open a new window.

**Bookmark** – Add/Show Bookmark, show Most Visited Site and History.

- **Windows** Show all your open windows.
- **Refresh** Touch to refresh the web page.

**Forward** – Goes to the page you connected to after the current page. This is different from the Back key, which goes to the previous page.

# Wi-Fi

# Turn on Wi-Fi

From Home Screen , open Notification drawer and touch  $\widehat{\widehat{\epsilon}}$  on.

From Menu, choose Settings > Wireless & network settings > Wi-Fi  $\mathcal{\mathscr{C}}$  .

# To connect to Wi-Fi

Choose the Wi-Fi network you want to connect with. If you see a, you need to enter a password to connect.

## **TIP!**

If you are out of the Wi-Fi area and choose 3G connection, additional charges may be applied.

# USB tethering

You can share your phone's internet connection with your computer.

You can tether your phone to your computer with a USB cable.

**Settings** > **Wireless & network settings** > **Tethering & portable hotspot** > **USB tethering**.

For more information regarding USB tethering, click Help.

### **TIP!**

To use USB Tethering, you need to install PC Suite onto your PC first.

# Wi-Fi Tethering

Use your LG-P350 as a portable Wi-Fi hotspot.

**Settings** > **Wireless & network settings** > **Tethering & portable hotspot** > **Portable Wi-Fi hotspot**.

### **TIP!**

If your phone turns into sleep mode even when it is connected to Wi-Fi, the Wi-Fi connection will be disabled automatically. In this case, if your phone has access to 3G data, it may be connected to the 3G network automatically, and additional charges may be applied.

**NOTE:** The LG-P350 supports WEP, WPA/WPA2-PSK and 802.1x EAP security. If your Wi-Fi service provider or network administrator sets encryption for network security, fill in the key in the pop-up window. If encryption is not set, this pop-up window will not be shown. You can obtain the key from your Wi-Fi service
provider or network administrator.

## Phone Software update **LG Mobile Phone Software update from internet**

For more information on using this function, please visit http:// update.lgmobile.com or http:// www.lg.com/common/ index.jsp  $\rightarrow$  select country and language. This feature allows you to conveniently update the firmware of your phone to the latest version from the internet without the need to visit a service centre.

As the mobile phone firmware update requires the user's full attention for the duration of the updating process, please make sure to check all instructions and notes that appear at each step before proceeding. Please note that removing the USB data cable or battery during the upgrade may seriously damage your mobile phone.

## **Notice**

To obtain the corresponding source code under GPL. LGPL, MPL and other open source licences, please visit http://opensource.lge.com/ All referred licence terms, disclaimers and notices are available for download with the source code.

## **Accessories**

These Accessories are available for use with the LG-P350. (**Items described below may be optional.**)

**Travel Adaptor** 

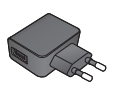

**Data cable**

Connect your LG-P350 and PC.

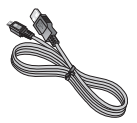

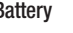

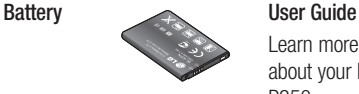

Learn more about your LG-P350.

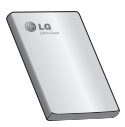

**Stereo headset**

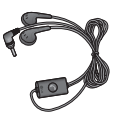

## **NOTE:**

- Always use genuine LG accessories.
- Failure to do this may void your warranty.
- Accessories may vary in different regions.